How to Create Email Groups

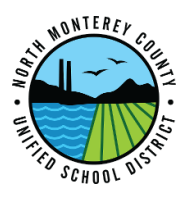

- 1. Go to [Contacts.google.com](https://contacts.google.com/)
	- a. At this point if you are not logged into your district google account you will be prompted to do so.
- 2. On the left hand side of the page click "Create Label"
	- a. Name the Label
	- b. Click "OK"
- 3. Search for users using the search bar at the top of the page(you can also go through your "frequently contacted" and select users to add)
	- a. Select the user
	- b. Click the 3 vertical dots (Hamburger Menu)
	- c. In the menu that appears click change labels
	- d. On the bottom of the screen you will see when the action has been saved
	- e. Repeat for each user
- 4. Send an email to the label by going to [mail.google.com](https://www.google.com/gmail/)
	- a. Click on compose
	- b. Type the name of the label
	- c. Compose email
	- d. Send